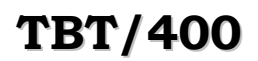

**TBT/400 Mise en oeuvre X400 Page 1/19**

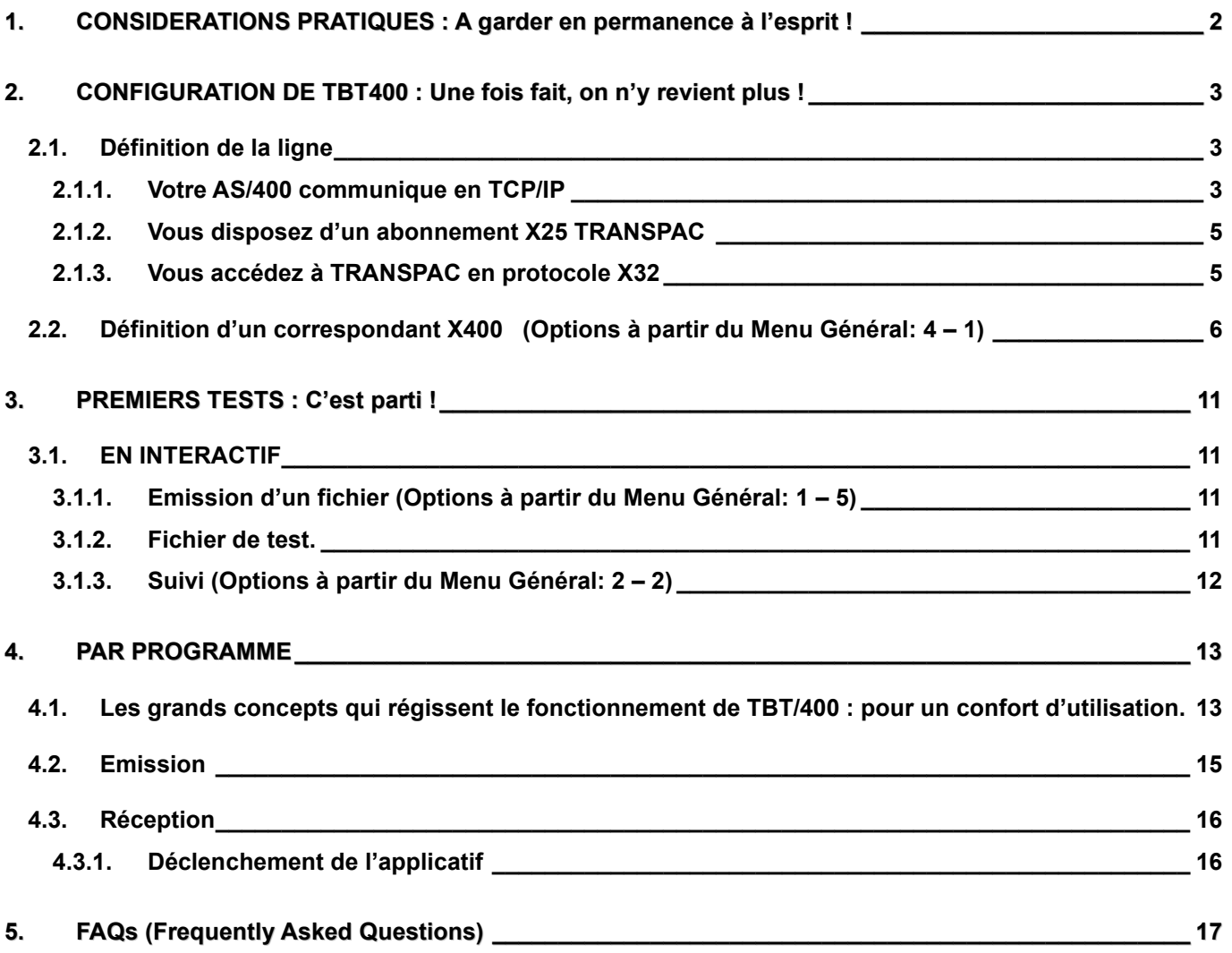

### <span id="page-1-0"></span>**1. CONSIDERATIONS PRATIQUES : A garder en permanence à l'esprit !**

**TBT/400** est désormais installé sur votre site. Pour accéder au produit, taper sur une ligne de commande : **IPLSP/IPS**. Pour naviguer dans les menus, deux possibilités s'offrent à vous :

- Soit saisir le numéro de l'option dans le champ [sélection  $\Rightarrow$ ] et valider
- soit positionner le curseur sur la ligne de l'option et valider

**TBT/400** dispose d'une aide en ligne.

Vous y accédez par la touche de fonction  $\begin{bmatrix} \mathbf{F1} \end{bmatrix}$  sur n'importe quel champ. N'hésitez surtout pas à vous en servir ! ! ! …

# Ayez le réflexe **[F1]** !

### **TOUCHES DE FONCTION UTILES**

**[F1] Aide en ligne**

### **[F10] Zoom**

TBT/400 utilisant souvent dans ses menus la présentation sous forme de listes (ex les menus : « Configuration des lignes » «Définition des correspondants » …) vous accédez à un deuxième niveau d'informations au moyen de la touche de fonction F10 Zoom après avoir positionné le curseur sur la ligne qui vous intéresse.

### **Scrolling horizontal**

Dans le cas des menus de supervision de la «Supervision du trafic » ou de ceux de la « Gestion de l'annuaire», après avoir accédé au détail d'informations d'un poste (une ligne du menu), vous accédez à d'autres informations par les touches de fonction F19 Gauche – F20 Droite qui font défiler une série de menus en boucle par un scrolling horizontal.

- **[F19] Défilement Gauche**
- **[F20] Défilement Droit**

#### **Scrolling vertical**

- **▲** Page Défilement Gauche
- ▼ Page Défilement Droit

Donc si vous ne trouvez pas l'information, dont vous pensez avoir besoin sur un menu donné, pensez :

### **F1, F10, F19, F20.**

### <span id="page-2-0"></span>**2. CONFIGURATION DE TBT400 : Une fois fait, on n'y revient plus !**

Si votre profil dispose des droits spéciaux suivants :

- \*ALLOBJ,
- \*JOBCTL,
- \*QSECOFR,
- \*SPLCTL,

Vous arrivez après avoir saisi la commande IPLSP/IPS sur le « Menu général » à partir duquel vous pouvez accéder à la « Configuration du système ».

### **IMPORTANT :**

**TBT/400** applique des valeurs par défaut à la plupart des champs non renseignés par l'utilisateur.

La configuration pour effectuer rapidement un premier test d'envoi de fichier passe par les étapes suivantes :

- 1. Définition de **ligne**
- 2. Définition d'un correspondant dans l'annuaire **TBT/400.**

### <span id="page-2-2"></span><span id="page-2-1"></span>**2.1. Définition de la ligne**

### **2.1.1. Votre AS/400 communique en TCP/IP**

A partir du menu général, choisissez successivement les options :

- **« 1. Configuration du système »**
- **« 2. Paramètres généraux »**
- **« 7. TCP/IP »**
- **« 1. TCP/IP »**

Renseignez le(s) champ(s) « **Port PROTOCOLE** » avec le numéro de port que **TBT/400** utilisera pour les appels entrants (sert également de valeur par défaut pour les appels sortants).

### Validez par **Entrée**

S'affiche alors le message : « *Modification enregistrée* » qui valide à chaque fois toute saisie.

### **Exemple de configuration TBT en SSL**

*L'exemple ci-dessous est une application minimale* 

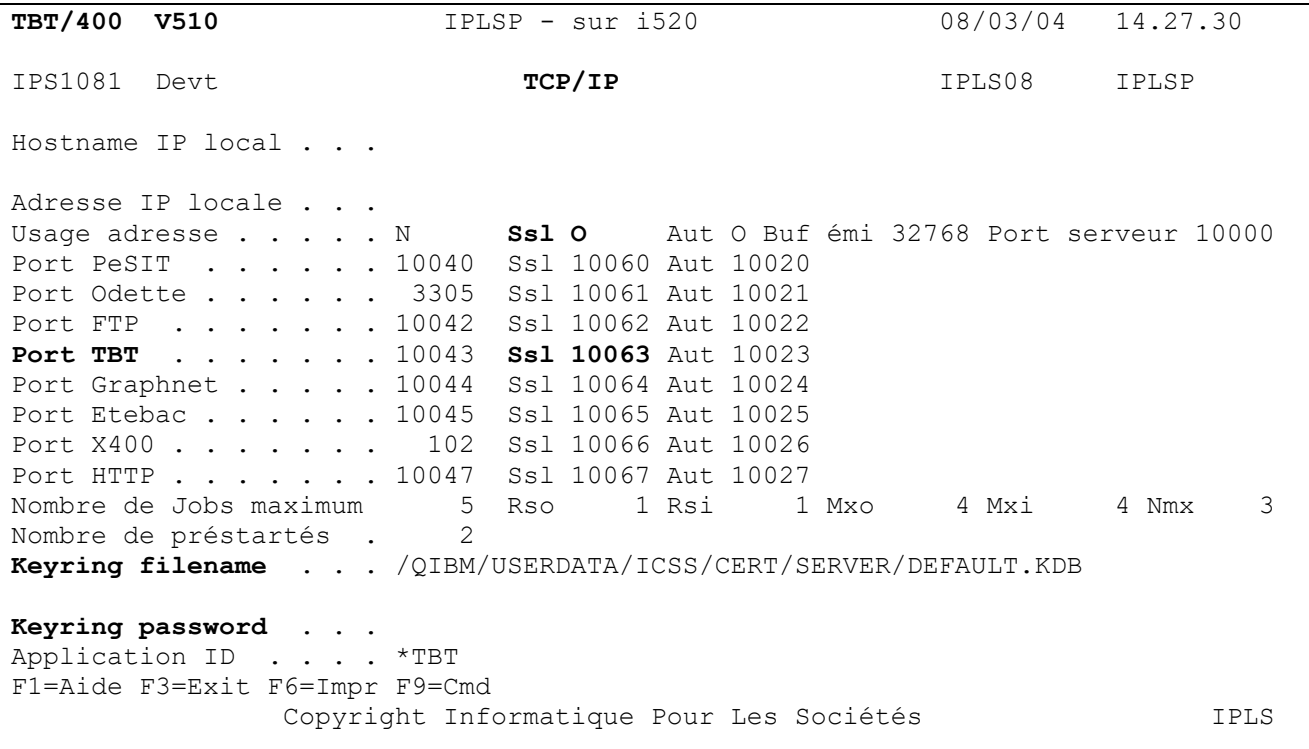

*Détail des champs utilisés dans le cadre de cet exemple*

#### **Ssl Précise l'usage des SSL.**

Au niveau global ce champ met TBT/400 à l'écoute sur les ports SSL (IPPOS1, IPPOS2, IPPOS3, IPPOS4, IPPOS5, IPPOS6, IPPOS7, IPPOS8).

Au niveau local (annuaire), ce champ précise l'usage des SSL. Ce champ est complété par SSLPRO SSLCIP et SSLLNG.

Cette option n'est disponible qu'à partir de la version V4R3M0 de l'OS/400.

'O' - Oui

'N' - Non

'A' – Authentifié

'D' - Data : réservé au protocole FTP en mode client dans ce cas la session de contrôle FTP est initialisée sans SSL, l'usage du cryptage étant négocié ultérieurement (sans authentification).

Ce champ participe aux règles d'attribution des valeurs par défaut (voir VALDEF)

### **Port TBT Ssl**

Cette rubrique définit le port TCP/IP de TBT. Elle sert de valeur par défaut à IPPORD en protocole TBT.

**Keyring filename**

Cette rubrique définit le nom du fichier "clés publiques – clés privées" utilisé pour les transmissions cryptées. (voir IPSSLU ). Son utilisation est associée à la rubrique IPKEYP.

Ce paramètre est sans effet si IPKEYA est renseigné. Si IPKEYA n'est pas renseigné, TBT/400 utilise le certificat par défaut du "Keyring file" ainsi défini.

#### **Keyring password**

Cette rubrique définit le mot de passe du fichier "clés publiques - clés privées" utilisé pour les transmissions cryptées. Son utilisation est associée à la rubrique IPKEYF.

### **2.1.2. Vous disposez d'un abonnement X25 TRANSPAC**

<span id="page-4-0"></span>Cet abonnement se matérialise par une *liaison spécialisée* reliant votre iSeries AS400 directement à TRANSPAC.

A partir du menu général, choisissez successivement les options :

- **« 1. Configuration du système »**
- « **2. Définition des lignes** »

Sur le poste créé par défaut par la procédure d'installation de **TBT/400** : « LIGNE001 », faites **[F10]** *Zoom*.

Sur le champ : « Nom de la ligne sur l'AS/400 » faites **[F4]** et sélectionnez la ligne X25 existante sur votre machine que **TBT/400** va partager avec vos autres applicatifs pour peu qu'au moins un Circuit Virtuel Commuté (C.V.C.) soit disponible.

#### Faites **Entrée**

<span id="page-4-1"></span>S'affiche alors le message : « *Modification enregistrée* » qui valide à chaque fois toute saisie.

### **2.1.3. Vous accédez à TRANSPAC en protocole X32**

X32 est de l' X25 sur du RTC.

Vous avez relié le modem (supportant la signature ID32 transmise à TRANSPAC) à l'AS/400 et mis celui-ci sous tension.

A partir du menu général, choisissez successivement les options :

- **« 1. Configuration du système »**
- **« 2. Définition des lignes ».**

Sur le poste créé par défaut par la procédure d'installation de **TBT/400** : « LIGNE001 », faites **[F10]** *Zoom*.

Dans le champ : « Nom de la ligne sur l'AS/400 », renseignez « **IPSX32LINE** ». Cette valeur provoquera la **création automatique** d'une définition de ligne de type X25 (avec un contrôleur de type « \*NET » (Network) et un device du même type) **au premier démarrage du driver**.

Dans les champs « Type de ligne X25 » et « Surveillance de ligne active », renseignez '**O**'.

Dans le champ « Numéro d'appel RTC si commuté », saisissez le **0836063232** sans caractère séparateur. Si la ligne analogique sur laquelle le modem est branché n'est pas directe (passage par un standard téléphonique) renseignez le champ « Préfixe d'appel en RTC » avec le préfixe qui vous permet d'atteindre l'extérieur.

Enfin renseignez le champ « Nom de la ressource AS/400 pour X32 » avec le nom de la ressource physique du port sur lequel est connecté le modem (**CMN…** ou **LIN…**).

Faites **Entrée**

S'affiche alors le message : « *Modification enregistrée* » qui valide à chaque fois toute saisie.

### <span id="page-5-0"></span>**2.2. Définition d'un correspondant X400 (Options à partir du Menu Général: 4 – 1)**

Définir un correspondant dans l'annuaire permet par la suite de travailler qu'avec le nom logique du correspondant (nom interne à **TBT/400** et que vous aurez choisi).

Derrière ce nom sont recensées toutes les informations propres au correspondant en question (c'est-à-dire son identification X400 bien sûr mais aussi l'attention, l'objet, l'auteur …)

A partir du menu général, choisissez successivement les options « 4. Gestion de l'annuaire » puis « 1. Définition des correspondants ».

Sur la ligne blanche, renseigner les colonnes « Type d'annuaire » avec **\$\$\$\$X400**, et « Nom logique du correspondant » avec par exemple TESTX400. Faites Entrée.

Placer le curseur sur la ligne du correspondant TESTX400. Faites **F10** *ZOOM*. Renseignez si vous le désirez les champs : Auteur, Objet, à l'attention de . Valider votre saisie par « ENTREE ».

Faites F20 DROITE

- Renseigner le champ protocole
- avec la lettre X si vous atteignez votre correspondant en X25 ou X32
- avec la lettre T si vous voulez atteindre votre correspondant en TCP/IP

L'implémentation de la norme X400 par TBT amène à distinguer 4 types de correspondants différents : UA locale, MTA local, MTA distant et UA remote

Le module est prévu pour articuler la communication entre un émetteur et un récepteur de la façon suivante :

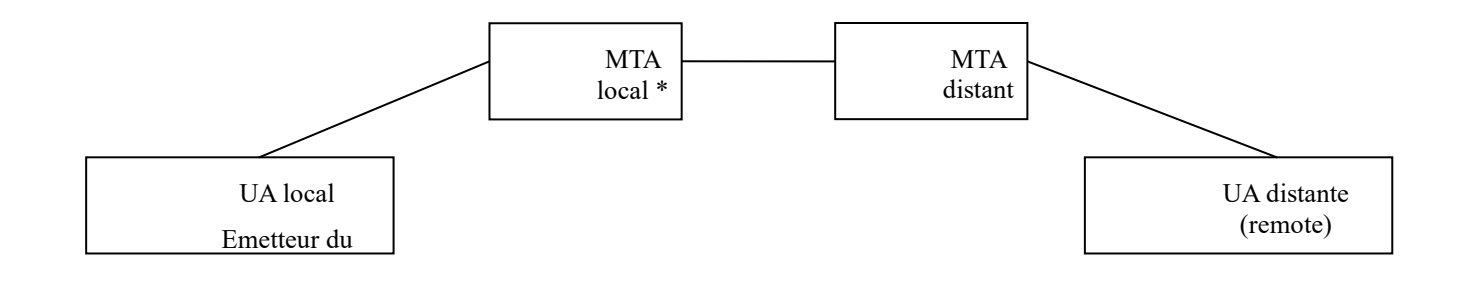

\*Un seul MTA local est géré par **TBT/400** dans la version actuelle du produit

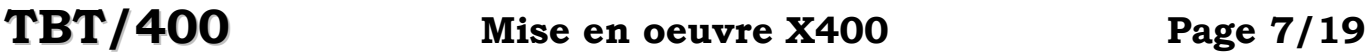

Les 4 intervenants répondent à 4 questions qui sont à se poser au niveau de la plate-forme responsable de la communication :

- qui suis-je ? ( : Le MTA local).
- qui j'appelle ? ( : Le MTA distant)
- au nom de qui je parle ? ( : L' UA locale)
- à qui est destiné ce que je transfert à l'abonné correspondant ? ( : C'est destiné a l' UA remote).

Au niveau de l'annuaire de **TBT/400** cela se traduit par :

- des entrées de type **'Local'** (champ "Type d'entrée" = **L** ) pour définir les UA locale
- des entrées de type **'Distant'** (champ "Type d'entrée" = **R** ) pour définir les UA distante
- des abonnés de type **'MTA Distant'** (champ "Type d'entrée" = **M** ) pour définir les MTA distant

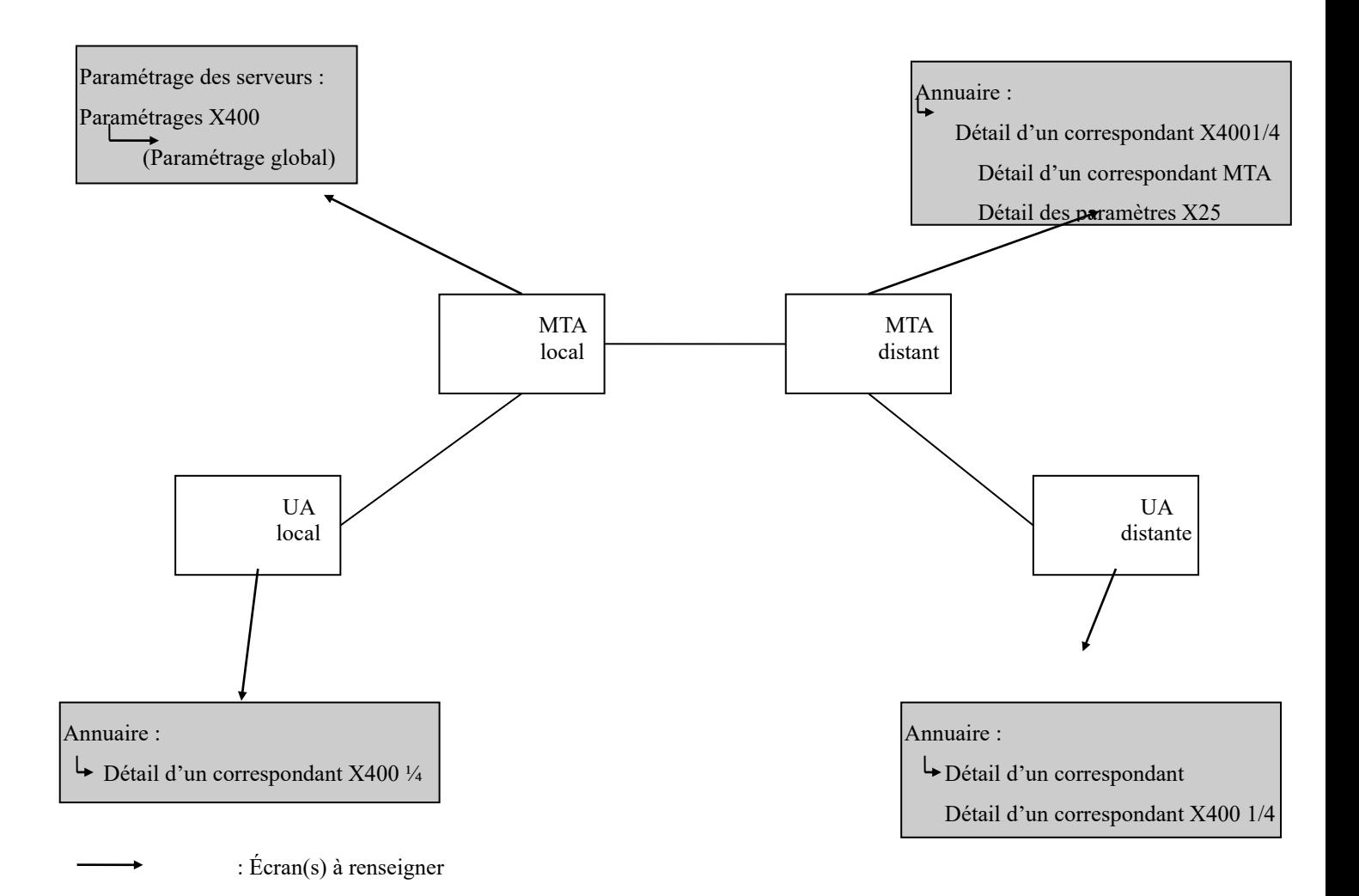

Si l'abonné est de type M Renseigner le champ nom MTA par le nom du MTA géré par TBT

Si l'abonné est de type **L** Renseigner les champs **Organisation** avec le nom d'organisation du correspondant **Nom de personne** avec le nom du destinataire du message et éventuellement le champ prénom du destinataire du message **Unité d'organisation A, B, C, D** \* **Type attribut A, B, C, D et valeur attribut A, B, C, D** \* \* Ces champs étant optionnels

Si l'abonné est de type **R**

Renseigner les champs

**MTA distant** par le nom du MTA distant, récepteur des messages, défini dans l'annuaire

**UA locale** par le nom de l' UA locale émettrice d'un message

**Code pays** par le code pays X400 du destinataire du message (FR par défaut)

**Domaine administratif** par le nom du domaine administratif du destinataire du message (ATLAS par défaut)

**Domaine privé** par le nom du domaine privé du destinataire du message

**Organisation** avec le nom d'organisation du correspondant

**Nom de personne** avec le nom du destinataire du message

et éventuellement le champ prénom du destinataire du message

Les champs unité d'organisation sont optionnels et dépendent de ce qu'attend votre destinataire.

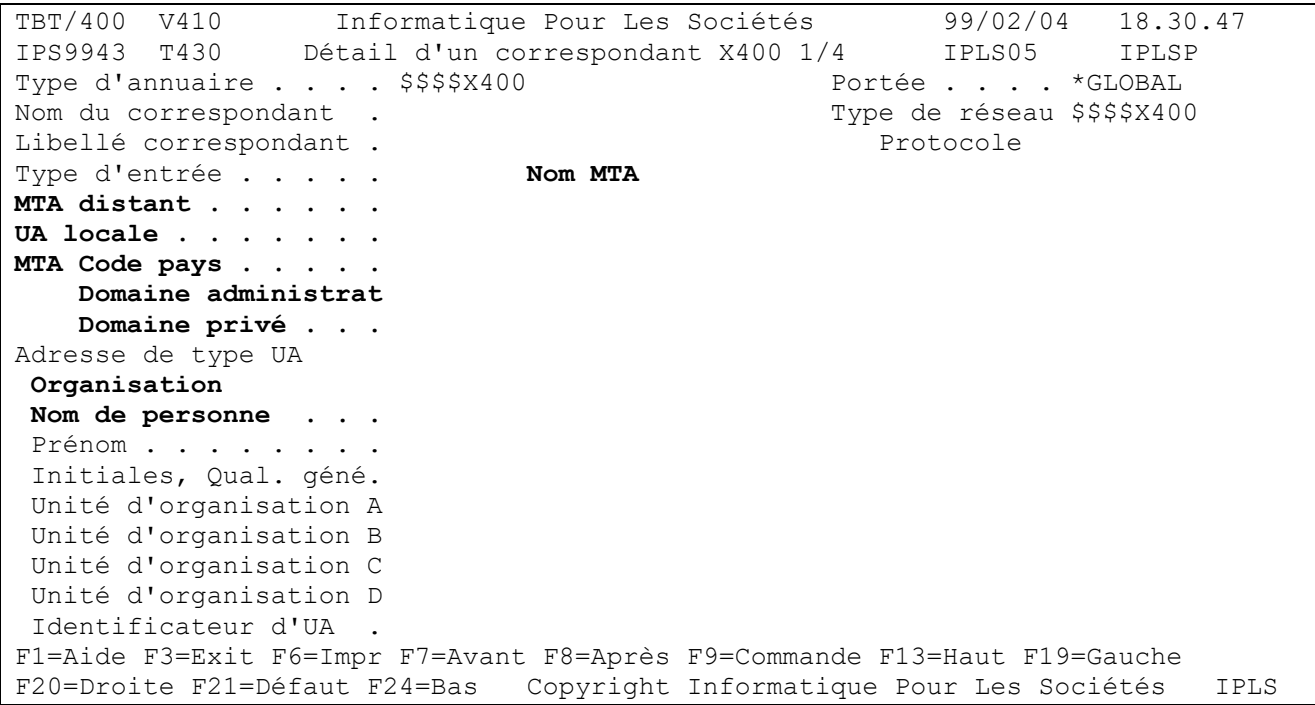

L'installation du module X400 amène des postes pré-configurés dans l'annuaire du produit. Les différents noms logiques que vous trouverez dans l'annuaire se placent comme suit par rapport au schéma d'articulation de la communication X400

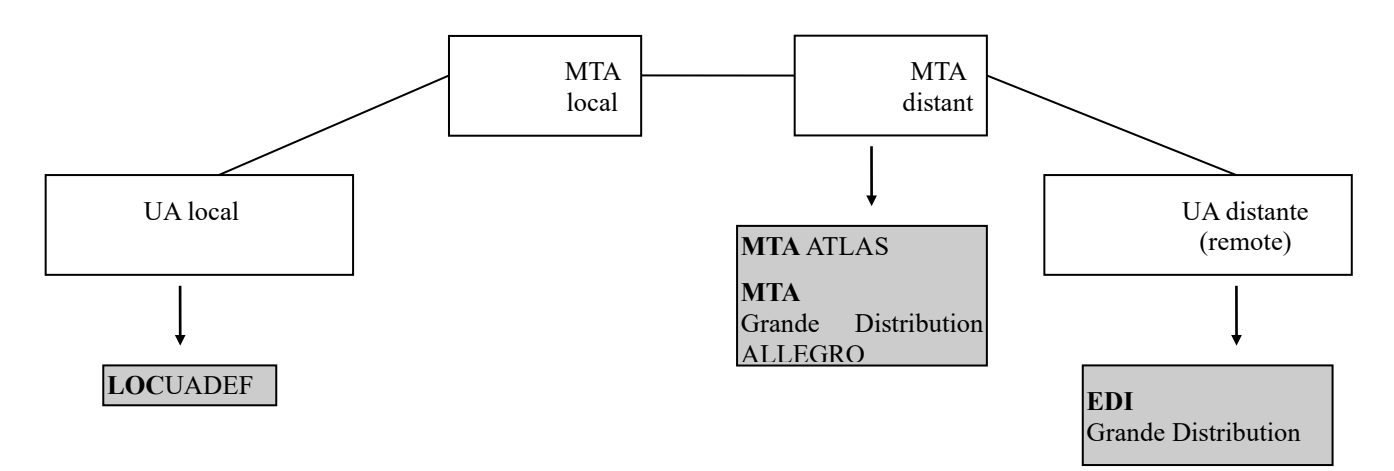

## **Page 10/19 Mise en oeuvre X400 TBT/400**

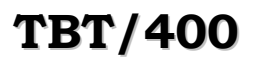

Les différents magasins GRANDE DISTRIBUTION ou les différents correspondants ALLEGRO correspondent à autant d' UA Remote.

Pour les déclarer dans l'annuaire, il vous suffira de dupliquer les postes **EDI \_\_\_\_\_**

autant de fois que nécessaire et de renseigner le paragraphe adresse de type UA (sur l'écran détail d'un correspondant X400 1/4)

Le MTA local ne se paramètre pas dans l'annuaire mais au niveau du Paramétrage des serveurs :

Configuration du système -> Paramétrage des serveurs ->Paramétrage X400

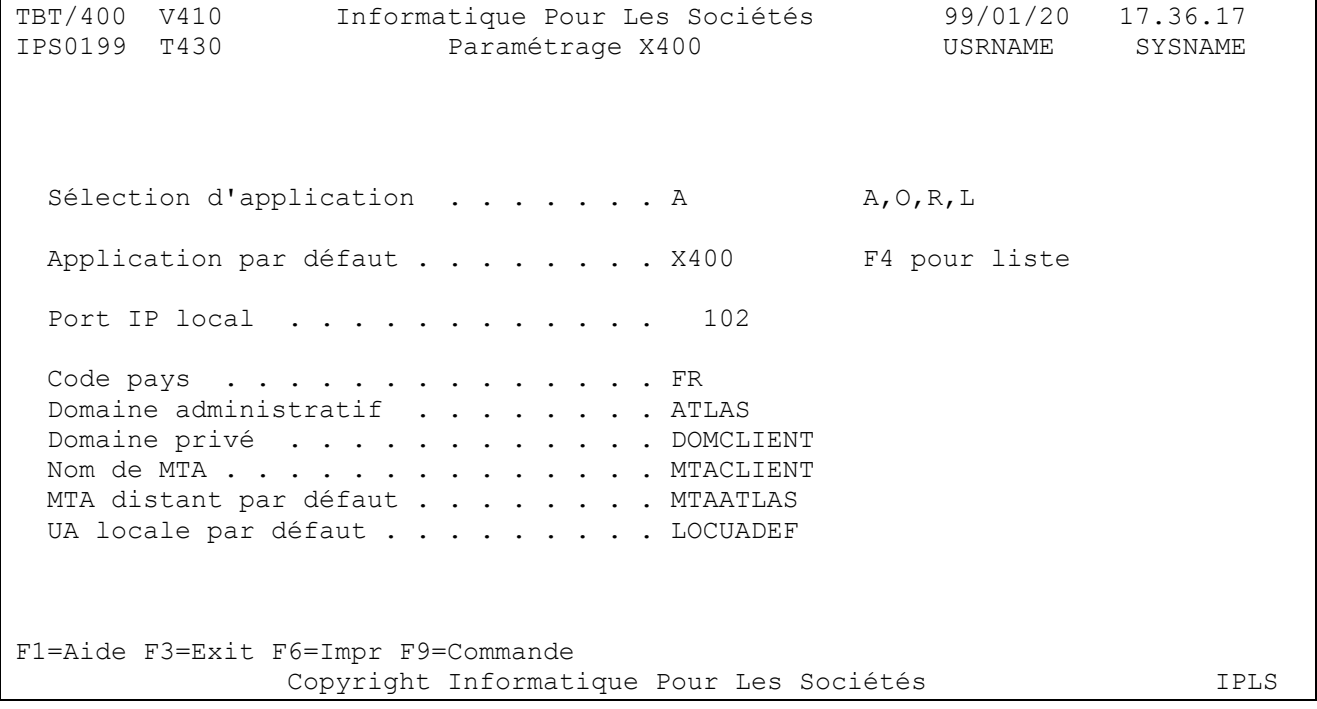

Les champs à renseigner sont :

Domaine privé :

Nom de MTA :

**TBT/400** installé sur votre site gère un MTA privé qu'il vous faut nommer ; essayer d'attribuer le même nom aux 2 champs (le nom de votre société par exemple)

### <span id="page-10-0"></span>**3. PREMIERS TESTS : C'est parti !**

Préalablement à toutes tentatives de transmission, il faut **OBLIGATOIREMENT** que le **sous-système IPSTBTSUBS** de la bibliothèque **IPLSC** dans lequel **TBT/400** travaille soit **démarré**.

Trois méthodes pour démarrer le sous-système **IPSTBTSUBS** :

- par menu : à partir du menu général choisir l'option «**2.Supervision du trafic** » puis « **1.Supervision du système** ». Là, tapez START dans le champ « Action sur le noyau ».
- par commande : utiliser la commande fournie par **TBT/400** : IPLSP/IPSSTARTBT
- par commande : utiliser la commande OS/400 classique : STRSBS *(méthode déconseillée)*

### <span id="page-10-1"></span>**3.1. EN INTERACTIF**

### <span id="page-10-2"></span>**3.1.1. Emission d'un fichier (Options à partir du Menu Général: 1 – 5)**

Vous pouvez être dans un des cas de figures suivants :

- Vous avez un **fichier de test** prêt à être transmis.
- Vous voulez envoyer un **fichier spool.**

### <span id="page-10-3"></span>**3.1.2. Fichier de test.**

A défaut, vous pouvez utiliser une bannière publicitaire fournie en standard : celle-ci se trouve dans la bibliothèque IPLSP, dans le fichier IPSSAMPLES, dans le membre IPZIGBAN.

A partir du « Menu général », choisissez l'option «**5. Emission d'un FICHIER** *»*.

- 1. Renseigner les champs, « Bibliothèque », « Fichier », « Membre ».
- 2. La « Clé utilisateur » est un champ de commentaires libres qui vous permettra de suivre plus facilement (sur les écrans de supervision) le test en cours en y indiquant un commentaire particulier.
- 3. Renseignez le champ « Type d'annuaire » avec \$\$\$\$X400 ou sélectionnez cette valeur par F4 sur ce champ.

4. Renseignez le champ « Nom du correspondant » avec le nom logique du correspondant X400 que vous avez indiqué dans l'annuaire (ou retrouvez et sélectionnez le par F4).

Faites Entrée. Vous arrivez alors à un deuxième niveau de menus dans lesquels vous vous déplacez par *F19 GAUCHE*, *F20 DROITE*.

Parmi ces menus, vous retrouvez ceux de votre correspondant tel que défini dans l'annuaire.

Faites maintenant **F11 ENVOI**.

<span id="page-11-0"></span>Le message : « *Message inséré dans la file d'attente…* » apparaît au bas de l'écran.

### **3.1.3. Suivi (Options à partir du Menu Général: 2 – 2)**

A ce niveau, sauf erreurs syntaxiques, vous venez de constituer une **requête d'émission** qui va être soumise au driver X25 ou IP de **TBT/400**.

Le traitement de la requête constituera l'acheminement proprement dit du fichier vers le correspondant.

La requête d'émission, l'événement correspondant à la demande d'émission de fichier, apparaît sur le menu : « Supervision des messages »

Vous accédez à ce menu à partir du « Menu général » par l'option « 2. Supervision du trafic » puis « 2. Supervision des messages ».

Le sens du transfert est indiqué par « **I->E** » : **I**nterne vers **E**xterne.

Le passage de la ligne en surbrillance (écrans monochromes) ou en rouge (écrans couleurs) avec deux signes moins dans la colonne droite « Ak» indique le traitement de la requête par **TBT/400**.

Une fois la requête traitée, celle-ci disparaît du menu sauf en cas d'erreur récupérable par **TBT/400**.

La requête traitée est historisée et vous la retrouvez dans le menu « Supervision de l'historique » accessible à partir du « Menu général » par l'option « **2. Supervision du trafic** » puis « **3. Supervision de l'historique** ».

Si la requête apparaît en couleur normale, vous trouvez la colonne « Ak » à droite, à **blanc** ce qui signifie que le fichier à été distribué par le « Correspondant » au « Destinataire » (la requête traitée a été mise à jour par les éléments de l'avis de distribution reçu)

Si la requête apparaît en surbrillance, cela signifie qu'un problème est survenu et qu'il s'est révélé rédhibitoire (soit dès le départ par exemple une erreur dans l'identification soit à l'issue d'un cycle de ré essai comme par exemple un problème temporaire de ligne).

Pour avoir la signification du code de la colonne Ak, soit vous faites *F1 Aide* sur la colonne, soit vous positionnez le curseur sur la requête traitée et faites F10 *Zoom*. En bas sur la droite vous trouvez le champ « Libellé d'acheminement » qui vous renseigne.

### <span id="page-12-0"></span>**4. PAR PROGRAMME**

### <span id="page-12-1"></span>**4.1. Les grands concepts qui régissent le fonctionnement de TBT/400 : pour un confort d'utilisation.**

Il est très important de bien comprendre les **notions** d'**application** et de **file d'attente propres à TBT/400**. Ces notions (surtout celles d'application) se retrouvent à de nombreuses occasions dans les menus de **TBT/400**.

Les principaux endroits où il convient de les remarquer sont :

Le menu « **5.Emission de fichier** » du menu général où apparaissent les champs « Application émettrice » et « Application destinatrice »

Les menus de « **2.Supervision de trafic** » et en particulier le menu « **3.Supervision de l'historique** » où par *F20 DROITE* vous trouvez les colonnes : *file d'attente*, *application émettrice*, *application destinatrice*, ces champs étant repérables au niveau de chaque requête lorsque après *F10 Zoom* sur l'une d'entre elles vous trouvez sur la première ligne à gauche les initiales « Fa » pour file d'attente, « Em » pour application émettrice, « De » pour application destinatrice.

Ces notions d'un point de vue pratique, se définissent dans les menus «**3. Définition des applications** » et « **4. Définition des files d'attente** » accessibles à partir du « Menu Général » en choisissant l'option « **1. Configuration du système** ».

Elles se justifient en envisageant **TBT/400** dans sa fonctionnalité de « commutation entre applicatifs au moyen d'événements entrants ou sortants »…

Plus simplement, la dernière phrase exprime la chose suivante : *prenons le cas d'un transfert de fichier*

- En Emission, **TBT/400** est un ensemble de programmes auquel vous confiez un fichier produit lui même par un ensemble de programmes de chez vous, un applicatif.
- En Réception, l'ensemble de programmes de **TBT/400**, suite aux informations récupérées auprès du serveur distant transmises par le réseau, constitue un fichier sur votre disque et va chercher à déclencher l'ensemble de programmes, l'applicatif, qui chez vous sera chargé de le traiter.

Ainsi, de même que pour vous, il est plus simple d'envisager **TBT/400** globalement comme une entité chargée (entre autre) de transmettre le fichier que vous lui confiez sur le réseau, de même, vu de **TBT/400**, il est également plus simple de considérer l'ensemble de programmes qui ont généré le fichier comme une seule entité globale dont une des fonctions est la génération de fichiers à transmettre.

C'est alors le plus naturellement du monde qu'apparaît la notion d'**APPLICATION** qui peut se définir comme une **entité logique représentant un ensemble de traitements**.

Fort de cette nouvelle notion, vous admettrez qu'une émission comme une réception revient à passer une information d'une application à une autre.

Quelle information ? Et bien, entre autres, le nom du fichier à traiter.

La concrétisation de ces notions apparaît ainsi, entre autres, dans le menu «**5.Emission d'un fichier** » dans lequel vous retrouverez les champs de qualification de fichier (Bib/Fic/Mbr) ainsi que les champs « Application émettrice », « Application destinatrice ».

## *Attention* !

**\$EXTERNA** est le nom de l'application représentant l'ensemble des programmes composant le **driver X25 de TBT/400**. Par conséquent, pour des échanges externes :

- en émission, l'application destinatrice sera toujours \$EXTERNA
- en réception, l'application émettrice sera toujours \$EXTERNA

**\$EXTERNB** est le nom de l'application représentant l'ensemble des programmes composant le **driver TCP/IP de TBT/400**. Par conséquent, pour des échanges externes :

- en émission, l'application destinatrice sera toujours \$EXTERNB
- en réception, l'application émettrice sera toujours \$EXTERNB

L'ensemble des champs disponibles sur le menu « **5.Emission de fichier** » sert à constituer la **requête d'émission** qui apparaît par la suite dans les écrans de supervision.

Cette requête est, vu d'une façon plus abstraite, une **entité porteuse d'informations** diverses et variées ( le nom du fichier à transmettre, le nom du destinataire…). C'est une des manifestations de ce qu'on appelle un

**événement de type fichier***.* C'est cette entité qui « matérialise » la communication entre applications (au sens **TBT/400**).

Plaçons-nous maintenant du point de vue de **TBT/400** en réception et dans le cadre plus large de la transmission de fichiers en général (donc aussi bien en émission qu'en réception). A l'occasion d'un vidage de la boîte aux lettres, vous pouvez récupérer :

- soit les données d'un **fichier** à réception desquelles **TBT/400** crée un fichier sur disque,
- soit des informations constitutives d'un **accusé de transmission** ou **avis de distribution** (cas des **R**éseaux à **V**aleur **A**joutée) d'un fichier émis par vous auparavant. (**TBT/400** met à jour automatiquement dans la « Supervision de l'historique » l'événement de type fichier donc la requête d'émission qui est à l'origine de l'avis de distribution reçu : le code PC, dans le cas des **RVA**s, est transformé en « » ou ED selon qu'il s'agit d'un avis de distribution ou de non distribution reçu).

On va donc maintenant distinguer (pour simplifier) deux **types d'événements** principaux :

- les événements de type fichier,
- les événements de type accusé, avis de distribution.

Et du fait de leur différence de nature, on imagine bien leur associer des traitements différents. Cela est rendu possible par la notion de **FILE D'ATTENTE (logique)** associée à une même application (voir le menu « Définition des applications » puis *F10 Zoom* sur un poste de la table) ; **une file d'attente par type d'événement**.

Sachant qu'**à chaque file d'attente va pouvoir être associé UN PROGRAMME DE CONSOMMATION** (voir menu « Définition des files d'attente » puis *F10 Zoom* sur un poste de la table) de (s) événement (s) constitué (s) au niveau de la file d'attente. Ce programme, de **structure toujours identique**, est chargé d'extraire les informations portées par l'événement et d'appeler, avec les informations extraites qu'il vous intéresse d'exploiter, le (les) programme (s) (applicatif ou chaîne de traitements) chargé(s) de les traiter.

**L'exemple type** de ce programme de consommation est le membre **IPSPADUMMY** du fichier d'exemple **IPSSAMPLES** de la bibliothèque **IPLSP**.

La structure de ce programme (qui doit être OBLIGATOIREMENT celle de tout programme de consommation que vous indiquez au niveau d'une file d'attente) est la suivante dans le cas du langage CL :

- On réceptionne le premier événement de la file d'attente au moyen de la commande multifonctions IPSRCVTBT. La fonction de réception est demandée par le champ « FNCDEM » à « R ». Aussi, avant le passage de la commande, tous les champs destinés à recevoir des informations de l'événement à traiter (ex : nom de bibliothèque, nom de fichier, nom de membre, nom du correspondant...) sont à blanc. Après son exécution, ils sont renseignés avec des valeurs exploitables.
- Est ensuite testé un code retour de la commande, RTNCDP, qui renseigne sur la présence ou non d'un événement à traiter : dans le cas d'un seul événement à consommer, au premier passage, la commande trouvera un événement à consommer au niveau de la file d'attente mais pas au deuxième ce qui provoquera la sortie du programme de consommation.
- Les informations exploitables de l'événement étant à disposition, vous pouvez appeler n'importe quel traitement applicatif chez vous, avec en paramètres, les informations qui vous semblent pertinentes.
- Une fois les informations traitées par votre applicatif, il ne reste plus qu'à préparer l'historisation de l'événement ce qui se traduit par une purge de l'événement en cours au moyen de la commande IPSRCVTBT (encore elle !) mais avec cette fois la fonction demandée (FNCDEM) à « P » comme PURGE.
- Enfin, le programme boucle sur la commande de réception pour recevoir de la même manière les éventuels événements suivants qui se sont constitués au niveau de la file d'attente (**TBT/400** est en effet conçu pour fonctionner en permanence, c'est à dire émettre et recevoir en automatique sans arrêt).

En résumé, **TOUT PROGRAMME DE CONSOMMATION** doit **IMPERATIVEMENT** enchaîner les 3 phases suivantes :

- **Réception** de l'événement,
- **Appel** de l'applicatif,
- Purge de l'événement.

### <span id="page-14-0"></span>**4.2. Emission**

Vous pouvez utiliser les programmes prêts à l'emploi du fichier IPSSAMPLES de la bibliothèque IPLSP.

Le programme d'émission contient l'API (une commande dans le cas d'un programme CL) qui va constituer la requête d'émission au moyen des paramètres que vous aurez passé.

Si vous désirez qu'un applicatif à vous soit réveillé à la récupération de l'avis de distribution du (des) fichier(s) que vous vous apprêtez à émettre, vous devez IMPERATIVEMENT renseigner les champs « Accusé demandé » (ACKDEM) avec 'O' et « Application émettrice » (APPEME) avec le nom de l'application que vous aurez définie (vous aurez créé une application et à la file d'attente de type accusé, vous aurez associé un programme de consommation).

Vous objecterez qu'il s'agit d'exemples d'interface pour l'émission de fax ; mais l'architecture étant unique et les concepts transposables d'un module à l'autre fait qu'il suffit de remplacer dans le cas du CL par exemple la commande IPSNDGRAPH par celle concernant le protocole X400 : IPSNDX400.

### <span id="page-15-0"></span>**4.3. Réception**

Par « Réception », il faut entendre :

• Déclenchement automatique de l'applicatif chargé de traiter les informations reçues.

### <span id="page-15-1"></span>**4.3.1. Déclenchement de l'applicatif**

Conformément à ce qui à été exposé dans le paragraphe « Les grands concepts qui régissent le fonctionnement de **TBT/400** », il suffit de créer une application ; **à la file d'attente des accusés**, d'associer un programme de consommation qui appellera votre applicatif (voir les exemples du fichier IPSSAMPLES de la bibliothèque IPLSP).

Aussi, il aura également fallu qu'au niveau de la requête d'émission, vous ayez renseigné les champs « Application émettrice » et « Accusé demandé ».

### **5. FAQs (Frequently Asked Questions)**

### <span id="page-16-0"></span>*Question* **:**

Est ce que mon fichier est immédiatement transmis à mon correspondant lorsque l'API d'émission (ex la commande IPLSP/IPSNDETB3R en langage CL) a fini de s'exécuter, ou lorsque j'ai fait *F11 ENVOI* sur le menu « **5.Emission d'un fichier** » ?

### *Réponse* **:**

NON, l'exécution de l'API d'émission ou de la fonction F11 valide les paramètres et constitue une requête d'émission. Cette requête est un événement de type message qui est constitué au niveau de la file d'attente M\$EXTERNA (l'application EXTERNA étant le driver X25).

Le traitement de la requête par le driver est ASYNCHRONE par rapport au programme qui l'a constituée car le driver est « réveillé » à intervalles réguliers par le « dispatcher » (job résident en mémoire qu'il faut envisager comme le « chef d'orchestre » de **TBT/400** car il responsable également du réveil d'autres jobs de **TBT/400** tels qu'un utilitaire d'échéancier ou un utilitaire de ménage).

Donc si la requête est constituée entre deux « réveils », il y aura un temps de latence entre la constitution de la requête dans la file d'attente et son traitement effectif.

Une conséquence directe de ce fonctionnement est que, en termes de programmation (dans le cadre de l'interfaçage de**TBT/400** avec vos applicatifs) le programme (portant la commande) d'émission ne contiendra JAMAIS une commande de réception.

### *Question* **:**

A chaque transmission de fichiers, le numéro d'ordre contenu dans la carte paramètre change : comment puis-je faire vu que d'une part, dans l'annuaire, la carte paramètre associée à un nom logique de correspondant est unique ; d'autre part, je ne veux pas passer de façon externe (en paramètre de l'API) chaque fois la carte paramètre entière (car seul un champ de cette carte est modifiée)

### *Réponse* **:**

Les valeurs passées en paramètre de l'API d'émission prévalent sur celles de l'annuaire pour un correspondant en question.

Aussi, la solution est de renseigner pour un correspondant donné sa carte paramètre complète à l'exception du champ variable (le numéro d'ordre par exemple) qui lui sera passé en paramètre de l'API d'émission.

Concrètement, si le champ variable de la carte paramètre va des positions 14 à 17 (par exemple), vous renseignez dans l'annuaire la carte paramètre complète à l'exception de ce champ.

Puis en paramètre de l'API d'émission, vous passerez d'une part le nom logique du correspondant qui apportera avec lui la carte paramètre pré-renseignée ; d'autre part le champ correspondant à la carte paramètre à envoyer, avec toutes les positions à blanc à l'exception des positions (14 à 17) correspondant au champ variable.

Le résultat est que le champ de l'API se superpose au champ « carte paramètre » du correspondant de l'annuaire et ainsi, la carte paramètre souhaitée est construite.

# **CONCLUSION**

Vos tests se sont révélés concluant ?

Reportez vous à la présentation technique du produit pour découvrir les autres modules de communication supportés par TBT/400.

Peut-être l'un d'entre eux répondra-t-il à l'un de vos besoins actuels ou à venir... ? Car plus encore qu'un moniteur de transferts de fichiers, TBT/400 est une plate-forme de communication.

La présentation technique comporte des schémas qui illustrent le paragraphe « Les grands concepts qui régissent le fonctionnement de TBT/400 ». L'architecture de TBT/400 est en effet UNIQUE quelque soit le module supporté présent ou futur.

Dans le cadre des améliorations apportées au progiciel, *IPLS* se réserve la possibilité de modifier certaines des fonctions décrites ci-dessus.

Vos commentaires nous permettent d'améliorer la qualité de nos publications; ils jouent un rôle important lors des mises à jour. Si vous avez des observations sur le document ci-joint, nous vous serions reconnaissants de nous en faire part en utilisant cette feuille et en indiquant, le cas échéant, le numéro des pages et des lignes concernées. **IPLS** pourra utiliser ou diffuser, de toute manière qu'elle jugera appropriée et sans aucune obligation de sa part, tout ou partie de ces informations que, de votre côté, vous pourrez évidemment continuer à exploiter.

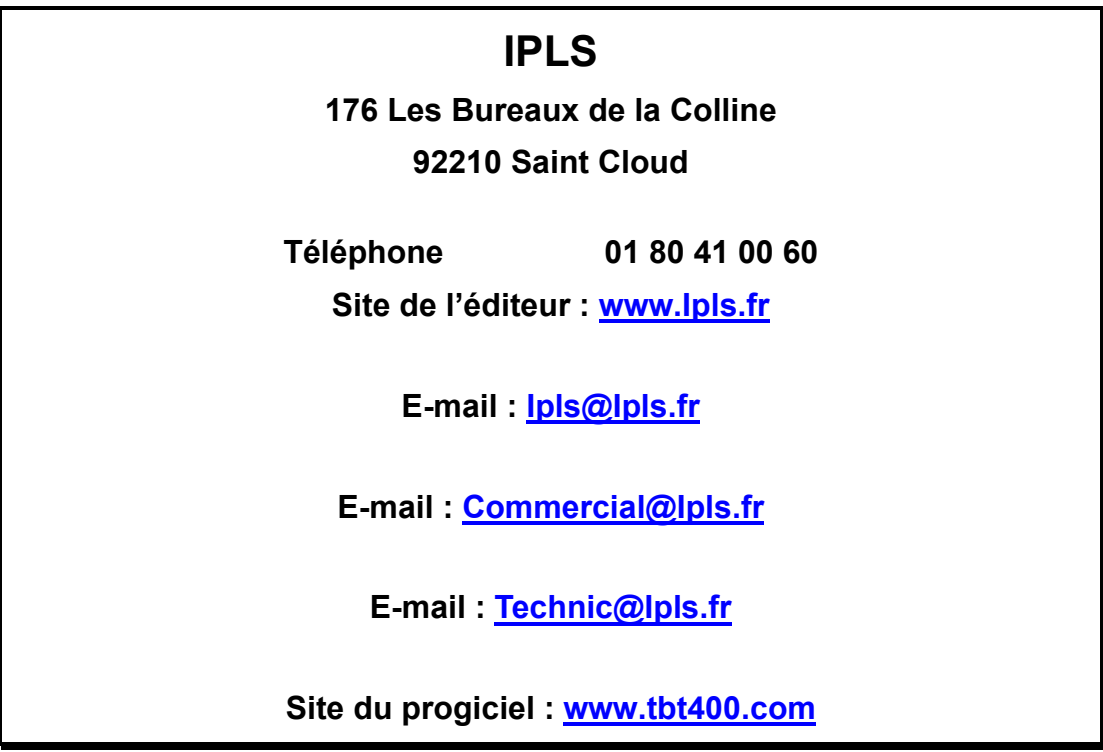

Si vous désirez une réponse, n'oubliez pas de mentionner vos nom et adresse. Nous vous remercions de votre collaboration.

Toutes les marques citées sont des marques déposées.